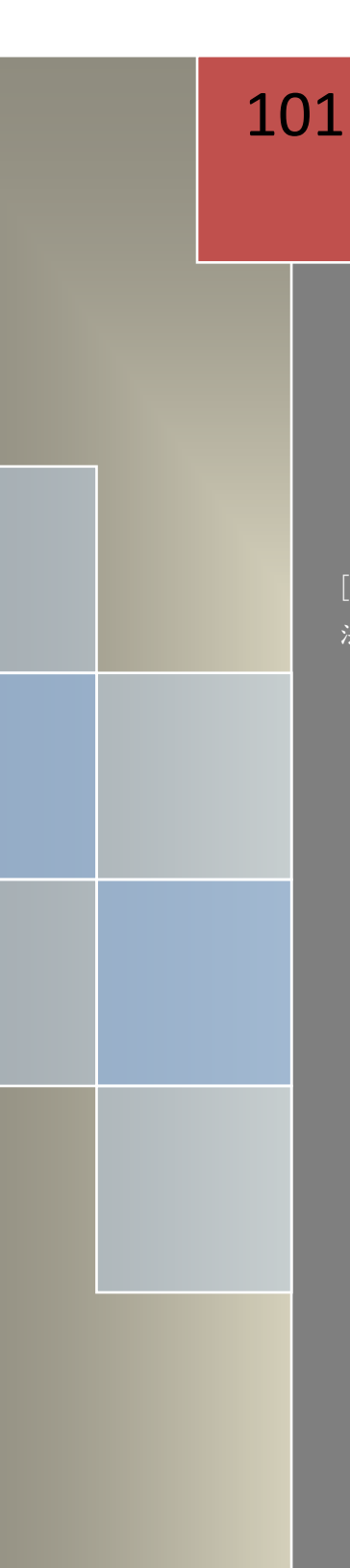

# **Conficker Worm** 電腦蠕蟲 簡介與建議解決方案

[此文件主要在於介紹 Conficker Worm 電腦蠕蟲攻擊方式,並提供偵測方 法與解決工具,期能協助使用者解決 Conficker Worm 電腦蠕蟲的問題]

TACERT 臺灣學術網路危機處理中心團隊製

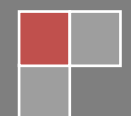

101/9

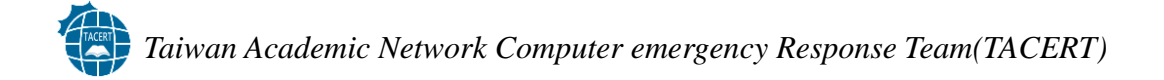

## Conficker Worm 電腦蠕蟲

## 簡介與建議解決方案

## 目錄

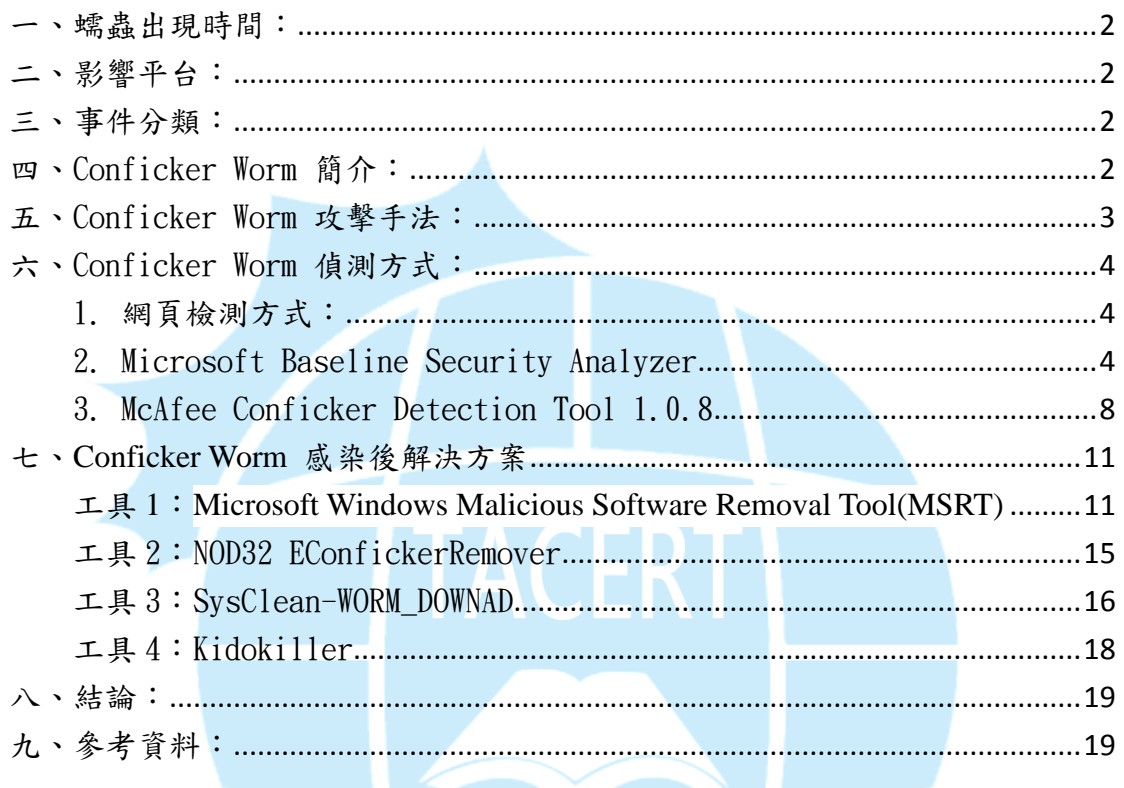

T

## **Conficker Worm** 電腦蠕蟲

## 簡介與建議解決方案

#### <span id="page-2-0"></span>一、蠕蟲出現時間:

2011 年 11 月 21 日 首次出現 Conficker A

<span id="page-2-1"></span>二、影響平台:

Windows2000/2003/XP/Vista/2008

<span id="page-2-2"></span>三、事件分類:

INT 對外攻擊

#### <span id="page-2-3"></span>四、Conficker Worm 簡介:

Conficker 主要利用 Windows 平台的 [MS08-067](http://technet.microsoft.com/zh-TW/security/bulletin/ms08-067) 漏洞感染主機,感染之後 Conficker 會將自己安裝成為主機的常駐程式,並且封鎖系統和防毒軟體的 更新,感染 Conficker 的主機由於這個原因,會連不上 Windows 以及防毒的 更新頁面,使得偵測上極為困難。

Conficker 特點:

目前產生 5 種變種分別定義為 Conficker A~E

- 1. 感染途徑:
	- · 網路感染: NetBIOS, 使用 MS08-067 漏洞
	- .可移動媒體:USB 隨身碟
- 2. 更新方式:
	- .Http 更新
	- · 網路更新: NetBIOS, 使用 MS08-067 漏洞
	- .P2P 更新

#### <span id="page-3-0"></span>五、Conficker Worm 攻擊手法:

感染途徑一開始只有 MS08-067 漏洞一種,隨著時間過去 Conficker 出現了 很多變種。修補完 MS08-067 漏洞的主機並不能保證就不會被 Conficker 感 染,某些 Conficker 變種能透過網路分享,對設定弱密碼的電腦進行密碼猜 測,然後感染之,或是透過 USB 的自動播放進行感染。

電腦在感染 Conficker 後會連接到一個伺服器接收進一步傳播的命令、收集 個人信息和下載並安裝附加的惡意程序到受害人的電腦中。它還會把自己添 加到 Windows 中必須執行的程序中,像是 svchost.exe, explorer.exe 和 services.exe。

而 Conficker 的 B/C 變種則會開啟 Http 服務並打開一個 1024 到 10000 之間 的 PORT。如果遠程機被利用成功的情況下,受害者將會連接這個 Http 服務 並下載一個病毒副本,它將會重置系統還原點並下載文件到電腦中。 Conficker 變種還會自行破解使用簡單密碼做保護的網路分享,然後將惡意 程式複製到網路分享資料夾之後,再感染其他使用者。此外還會嘗試透過可 攜式儲存設備(如 USB)擴大感染範圍。

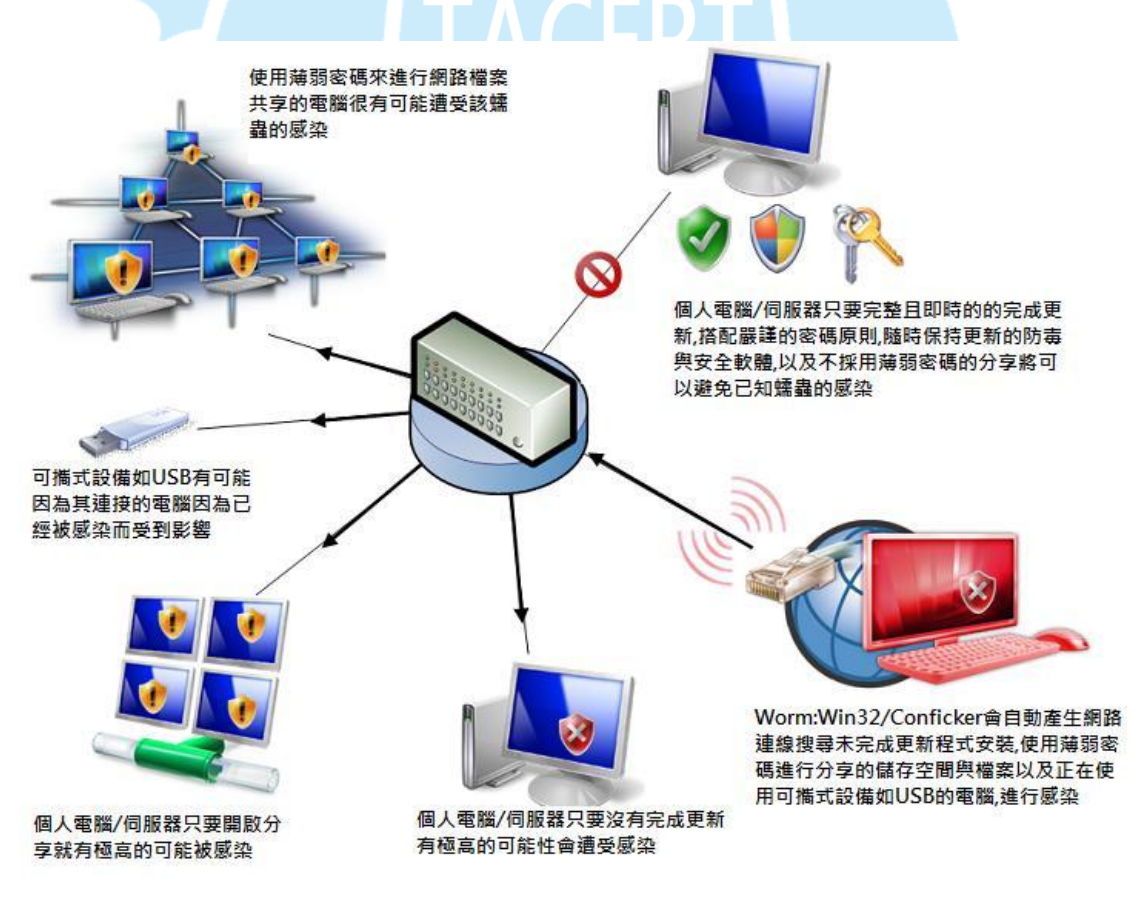

圖 1. Conficker 感染途徑說明圖(圖片來源:微軟網站)

#### <span id="page-4-0"></span>六、Conficker Worm 偵測方式:

#### <span id="page-4-1"></span>1. 網頁檢測方式:

網址: [http://www.confickerworkinggroup.org/infection\\_test/cfeyechart.html](http://www.confickerworkinggroup.org/infection_test/cfeyechart.html) 說明:直接連線該網頁,透過網頁上面顯示之圖片可了解目前電腦感染 狀況。如果上面三張圖片有全部無法顯示代表電腦可能感染 Conficker C 或更新變種,只能顯示部分圖片代表電腦可能感染 Conficker A/B。然而, 若自身的電腦有使用 PROXY 的話,便無法非常準確的判別。

#### <span id="page-4-2"></span>2. Microsoft Baseline Security Analyzer

#### 網址: <http://www.microsoft.com/en-us/download/details.aspx?id=7558> 說明:Microsoft Baseline Security Analyzer (MBSA) 能讓系統管理 員掃描本機和遠端系統,偵查任何缺少安全性更新以及一般安全性設定 錯誤的狀況。安裝說明: Step1. 下載 MBSAMicrosoft Search Download Center PRODUCTS STORE DOWNLOADS SUPPORT **United States** Sign in

#### **Download Center**

Products Categories Security Support

Microsoft Baseline Security Analyzer 2.2 (for IT Professionals)

 $\lvert \mathbf{v} \rvert \rvert <$ 

Quick links

 $\overline{v}$  Instructions  $\overline{\downarrow}$  Additional information

 $\n *Overview*\n$  $\sqrt{\frac{1}{2}}$  System requirements The Microsoft Baseline Security Analyzer provides a streamlined method to identify missing security updates and common security misconfigurations. MBSA 2.2 is a minor upgrade to correct minor issues and add optional catalog support.

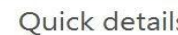

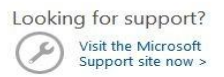

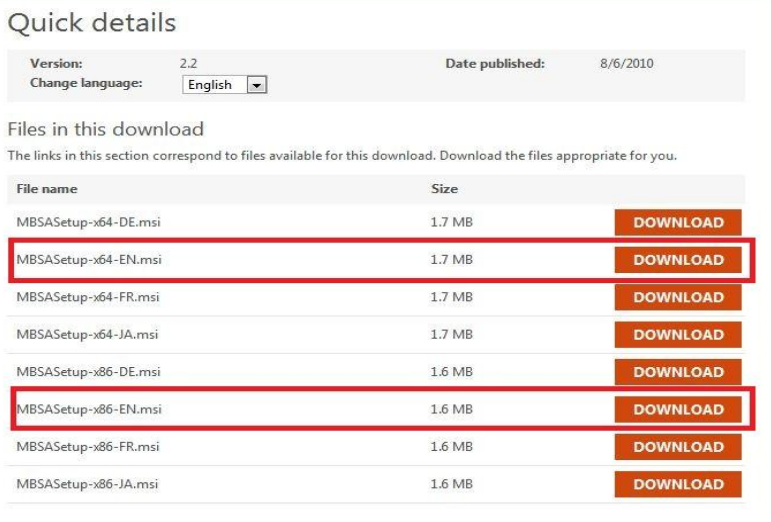

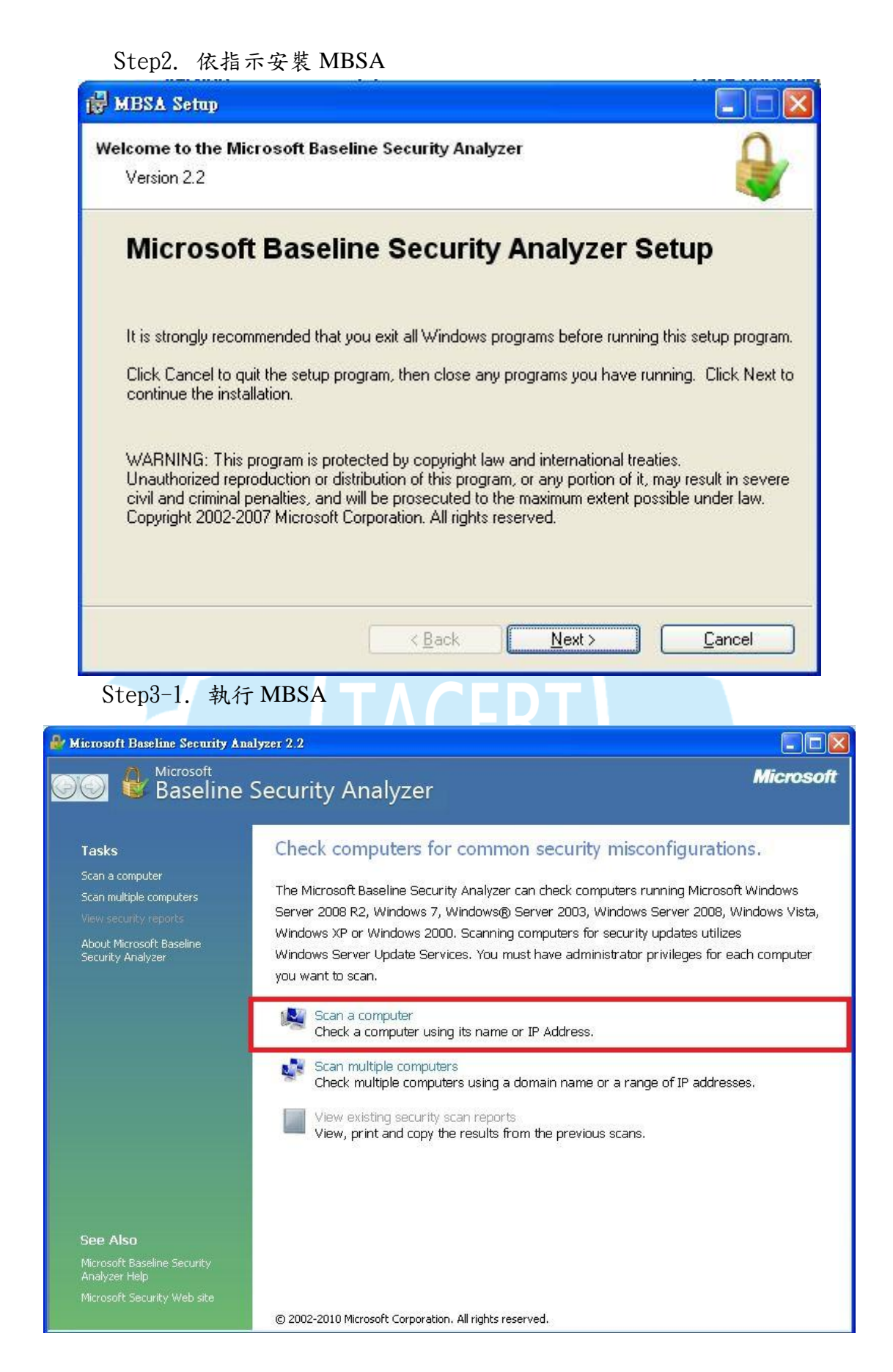

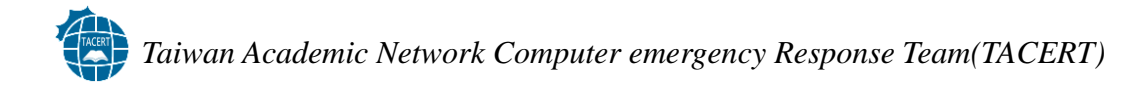

Setp3-2. 使用預設掃瞄選項

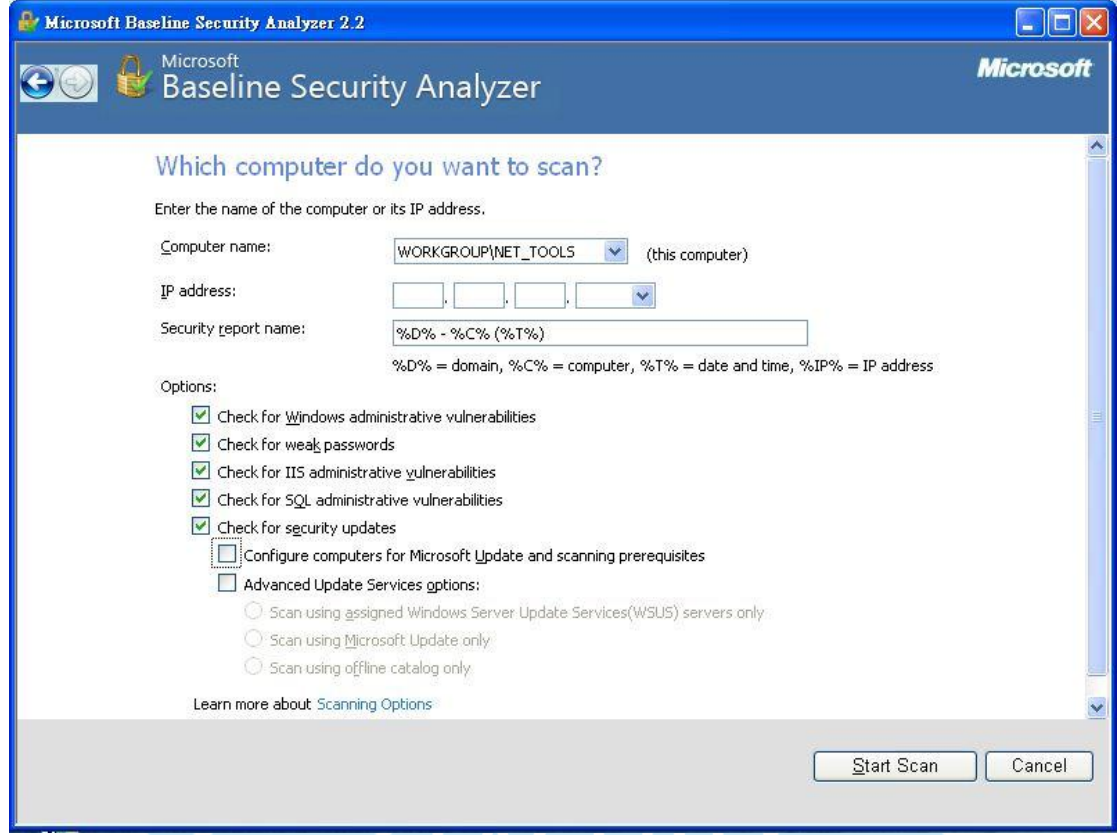

Step3-3. 掃瞄完畢後,紅色為必要修正項目,點選「Result details」可看 更詳細資訊

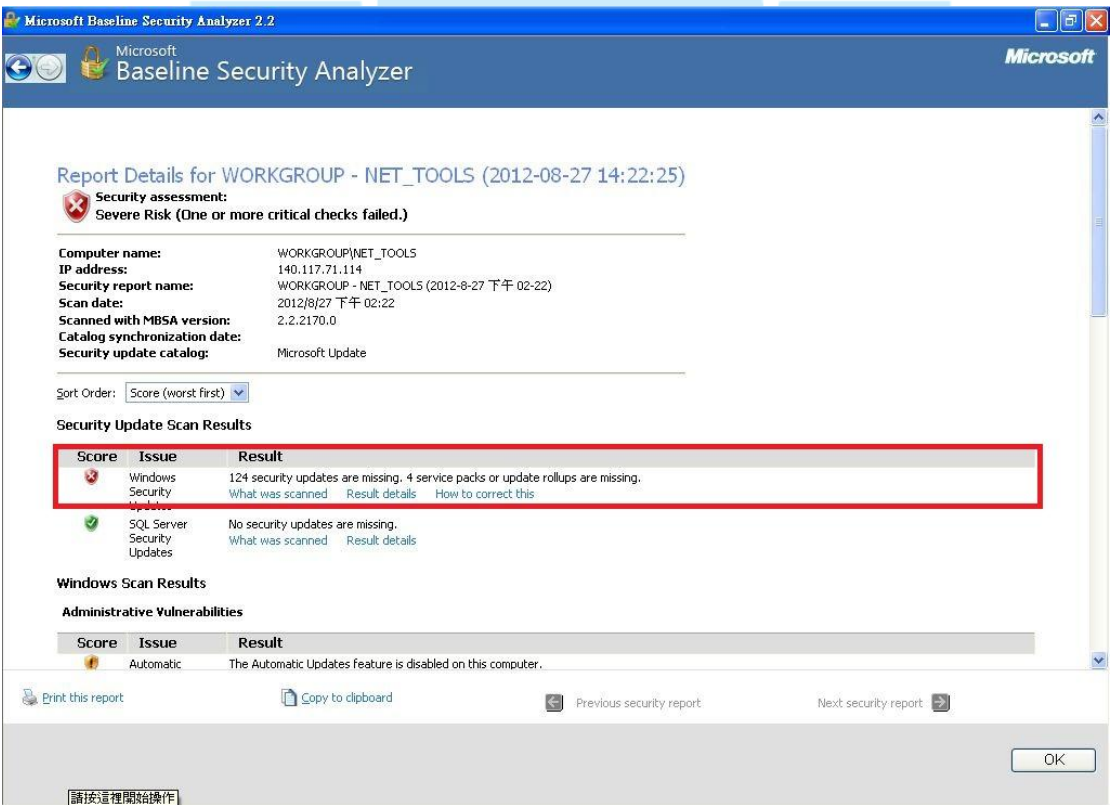

Step3-4. 點選「Description」能連結到各個修正項目詳細資訊並進行下 載。

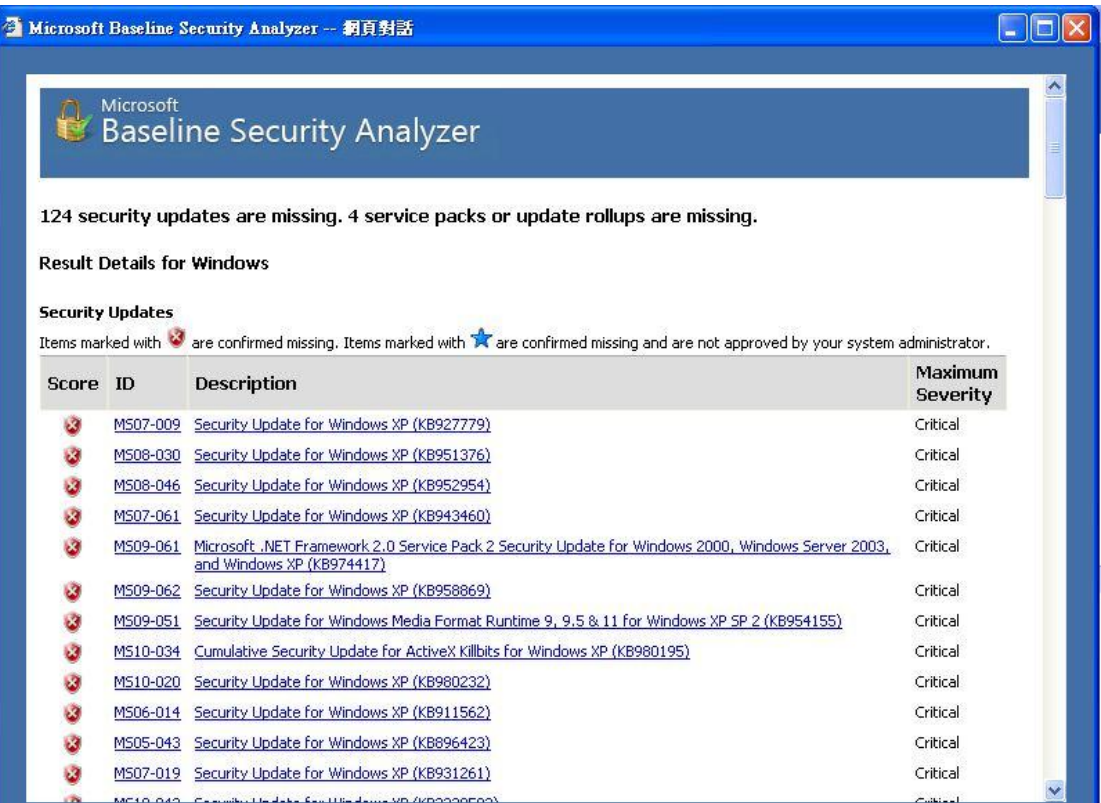

## <span id="page-8-0"></span>3. McAfee Conficker Detection Tool 1.0.8

網址:

[http://downloadcenter.mcafee.com/products/tools/foundstone/conficker\\_detectio](http://downloadcenter.mcafee.com/products/tools/foundstone/conficker_detection_tool_v108.zip) [n\\_tool\\_v108.zip](http://downloadcenter.mcafee.com/products/tools/foundstone/conficker_detection_tool_v108.zip)

說明:掃描網域中是否有電腦感染 Conficker 蠕蟲的工具。其介面十分簡單, 操作容易,可檢查出近期的.b/.c/.e 變種 Conficker。

使用說明:

Step1. 下載後解壓縮無需安裝直接執行

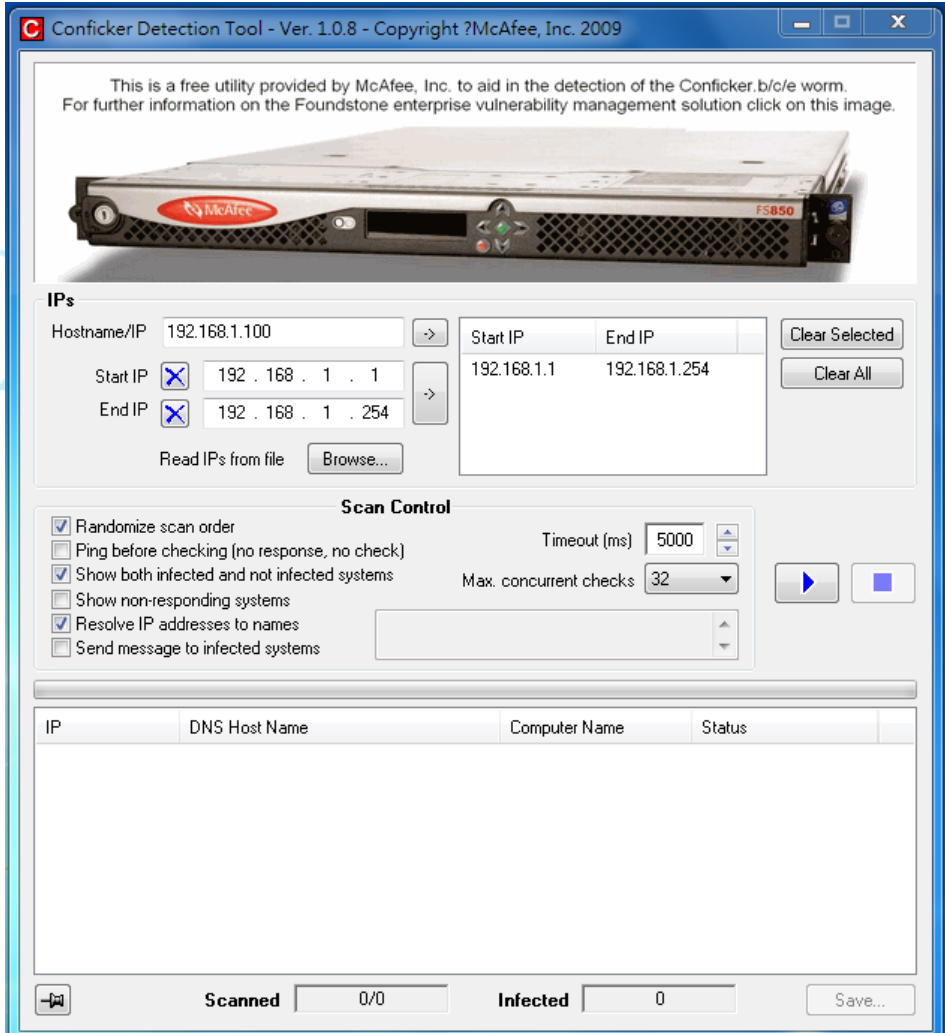

A. 首先是設定掃描的範圍,介面的中間部分有一個 IPs 的區塊

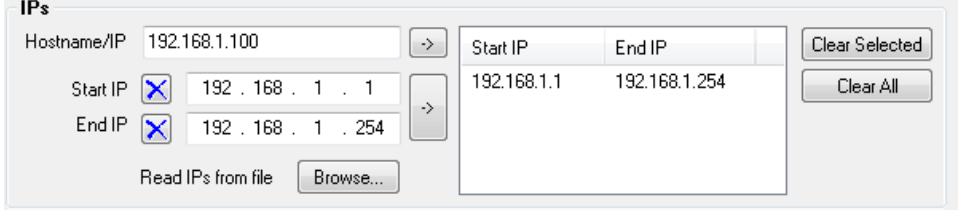

- 1. Hostname/IP:此處基本上不用更改,軟體會自行偵測
- 2. Start IP:網域區段的起始 IP
- 3. End IP:網域區段的結束 IP

輸入完畢按右邊的「->」導入掃描範圍。您也可以將某些 IP 從掃描清單中 移除,選擇清單中欲刪除的 IP 再按下 Clear Selected 的按鈕即可。若要全部 清空,按下 Clear All 的按鈕。

B. 設定完 IP 後,就可以進行掃描,下面列出可供選擇的掃描選項:

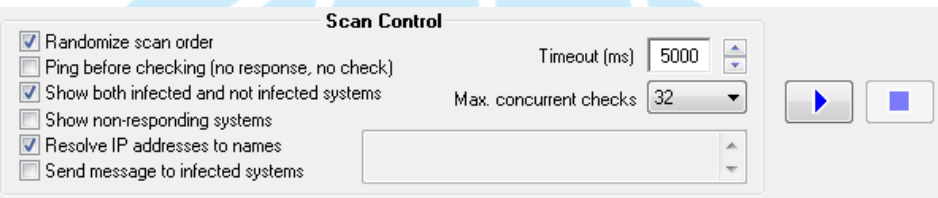

- 1. Randomize scan order: 掃描順序為隨機
- 2. Ping before checking (no response no check):在檢查前先 Ping 這 個 IP 看看有沒有反應,有回應則檢查,無回應則略過不檢查
- 3. Show both infected and not infected systems:將感染及未受感染的電 腦都顯示出來。
- 4. Show non-responding systems:顯示對 Ping 封包沒有回應的電腦
- 5. Resolve IP addresses to names: 將 IP 反解成主機名稱
- 6. Send message to infected systems:對受感染的電腦送出訊息。

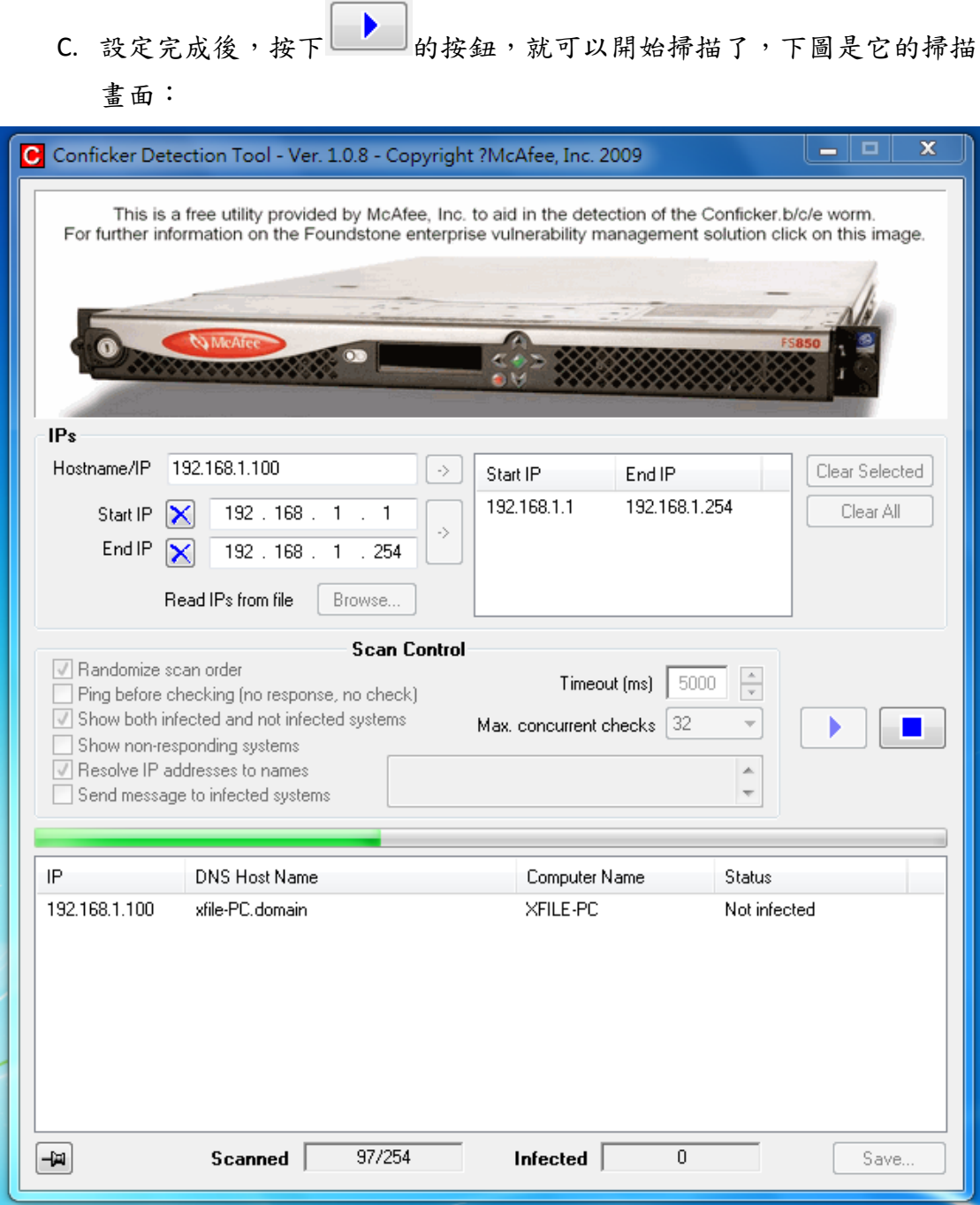

#### <span id="page-11-0"></span>七、**Conficker Worm** 感染後解決方案

- 1. 進行作業系統更新,建議更新作業系統至最新修正。如有更新限制,至 少更新 [MS08-067](http://www.microsoft.com/technet/security/bulletin/MS08-067.mspx) 漏洞。
- 2. 關閉共享資料夾或修改共享資料夾密碼(請注意使用符合密碼複雜性原 則,如採用數字文字混雜的密碼,像是 A1H6,以避免過於簡單的密碼 遭蠕蟲破解)
- 3. 使用工具進行清除,接下來將介紹幾種清除工具,協助清除 Conficker 蠕蟲。

#### <span id="page-11-1"></span>工具 **1**:**Microsoft Windows Malicious Software Removal Tool(MSRT)**

網址: <http://www.microsoft.com/security/pc-security/malware-removal.aspx>

## 適用平台:Windows 7/ Windows Server 2003/ Windows Vista/ Windows XP

使用說明:

Step1. 下載 MSRT

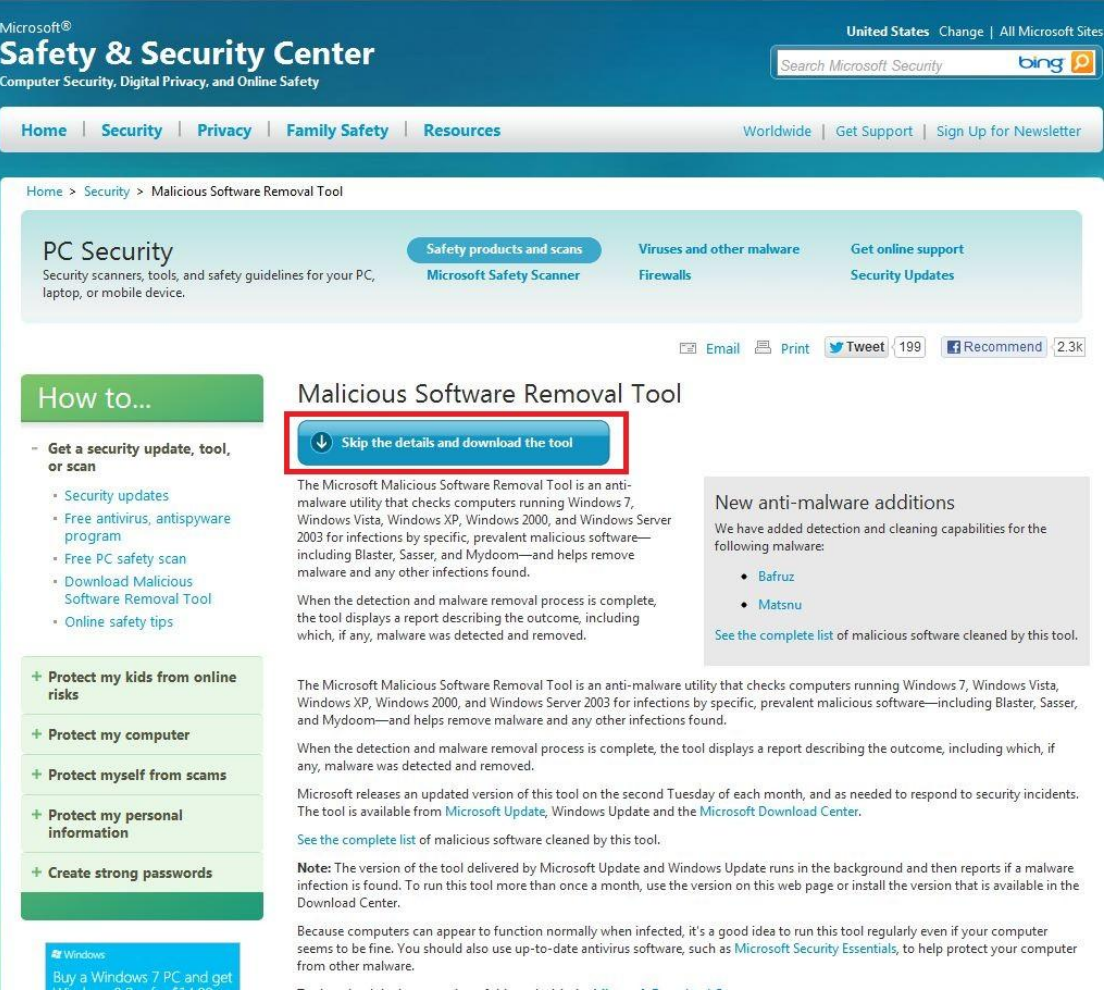

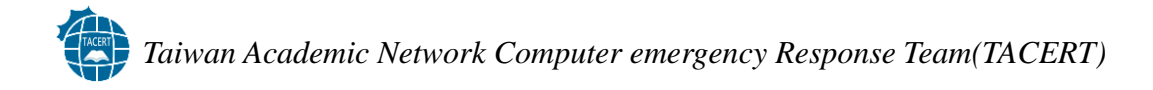

Step2-1. 執行 MSRT,於執行中輸入「MRT」即可執行 MSRT

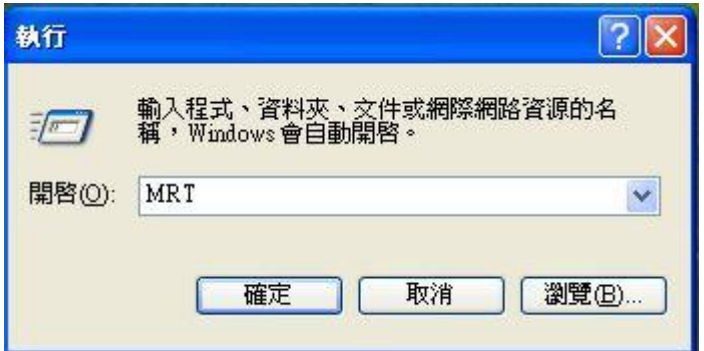

Step2-2. MSRT 執行畫面

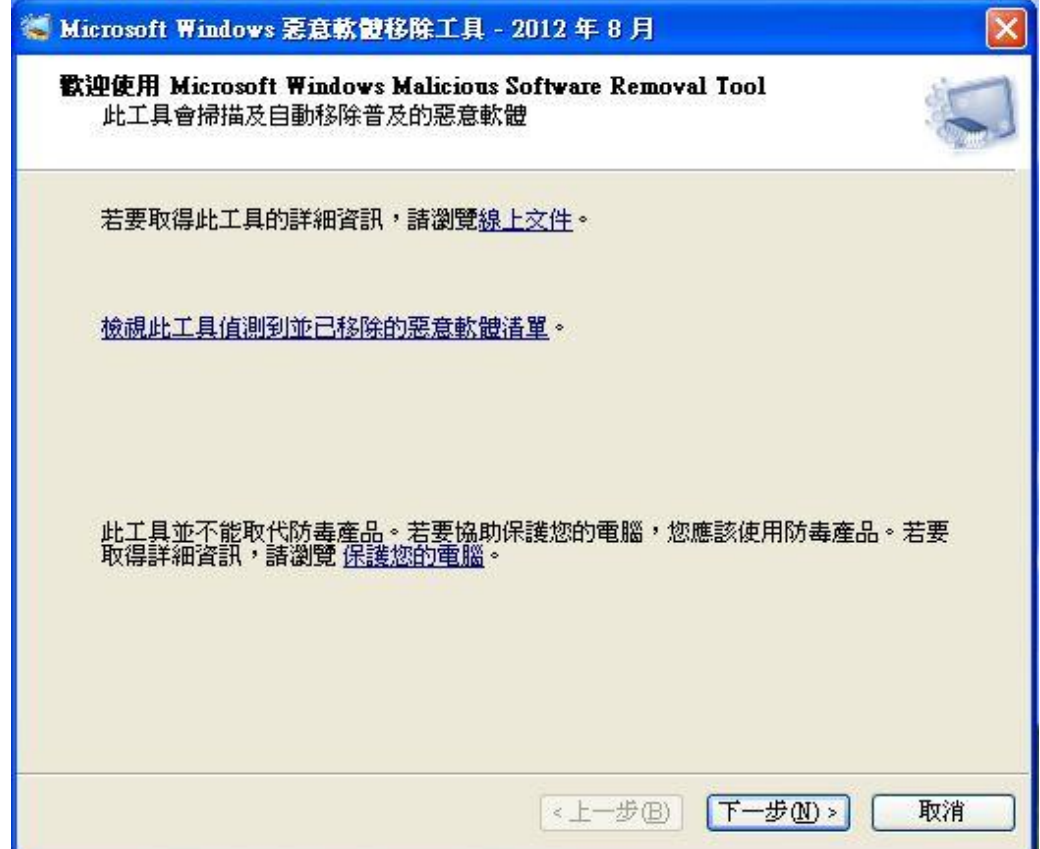

![](_page_13_Picture_0.jpeg)

```
Step2-3. 選擇掃瞄模式
```
![](_page_13_Picture_29.jpeg)

Step2-4. 掃瞄結果,點選「檢視掃描的詳細結果」可得知相關訊息。

![](_page_13_Picture_4.jpeg)

![](_page_14_Picture_0.jpeg)

Step2-5. 從詳細結果中可得知此工具除可清除 Conficker 以外,尚可清除其 他惡意程式。

![](_page_14_Picture_28.jpeg)

.

#### <span id="page-15-0"></span>工具 2:NOD32 EConfickerRemover

網址: <http://download.eset.com/special/EConfickerRemover.exe>

適用平台:Windows XP/Windows Vista/Windwos 7

使用說明:

Step1. 下載後無需安裝直接執行

![](_page_15_Picture_93.jpeg)

此程式有參數可以使用,若要使用參數,必須自行開啟「命令提示字元」,並切 換路徑到執行檔放置的位置,假設 removaltool.exe 放在  $C$  槽底下, 切換到 $[C:\rangle]$ 後,鍵入執行檔名稱,並在執行檔後面加上參數,例如:

C:\removaltool.exe -autoclean

表示在執行程式的時候自動清除,參數共有下面三種:

- 1. -autoclean:不再進行確認而直接進行清除的動作。
- 2. -reboot:清理完成後重新開機。
- 3. -force:強制將疑似為 Conficker 蠕蟲的執行序刪除。

#### <span id="page-16-0"></span>工具 3:SysClean-WORM\_DOWNAD

網址:

[http://www.trendmicro.com/ftp/products/pattern/spyware/fixtool/SysClean-WOR](http://www.trendmicro.com/ftp/products/pattern/spyware/fixtool/SysClean-WORM_DOWNAD.zip)

[M\\_DOWNAD.zip](http://www.trendmicro.com/ftp/products/pattern/spyware/fixtool/SysClean-WORM_DOWNAD.zip)

適用平台:

Windows 2000/Windows XP/Windwos Server 2003/Windows Vista/Windwos 7 使用說明:

Step1. 下載後解壓縮後得到三個檔案無需安裝直接執行

![](_page_16_Picture_54.jpeg)

![](_page_17_Picture_0.jpeg)

![](_page_17_Figure_1.jpeg)

Step4. 掃描完成後會出現兩個資料夾「debug」和「report」,比較重要的是 Report 這個資料夾,裡面會有一份文件檔,內容空白的就是表示沒威脅。

![](_page_17_Picture_47.jpeg)

### <span id="page-18-0"></span>工具 4:Kidokiller

網址: <http://www.kaspersky.com/virus-removal-tools>

適用平台:

Windows 2000/Windows XP/Windwos Server 2003/Windows Vista/Windwos

7/Windows Server 2008

使用說明:

Step1. 下載程式後執行

![](_page_18_Picture_71.jpeg)

Step2. 執行後會出現一個 DOS 畫面,程式會自動運行,運行完畢產生下列 畫面 m

![](_page_18_Picture_72.jpeg)

要注意紅色框框裡的資訊,筆者目前的機器是沒有偵測出任何威脅,如果有 偵測出的蠕蟲,數字就產生變動。

#### <span id="page-19-0"></span>八、結論:

Conficker Worm 是一個行之有年的電腦蠕蟲,主要是透過網路分享和系統漏 洞進行系統入侵的方式,且經過多年的傳播也產生多種變種。但平時如果能 持續進行作業系統更新及安裝相關防護軟體,亦可避免該電腦蠕蟲感染及散 播。

### <span id="page-19-1"></span>九、參考資料:

(一)[Conficker]

<http://en.wikipedia.org/wiki/Conficker>

(二)[針對近期的 Conficker 蠕蟲,微軟今天發佈最新的版本惡意軟體移除 工具]

<http://www.microsoft.com/taiwan/security/articles/msrt0114.mspx>

(三)[Microsoft Security Bulletin MS08-067 – 重大]

<http://technet.microsoft.com/zh-tw/security/bulletin/ms08-067>

(四)[Conficker Eye Chart]

[http://www.confickerworkinggroup.org/infection\\_test/cfeyechart.html](http://www.confickerworkinggroup.org/infection_test/cfeyechart.html)

- (五)[Microsoft Baseline Security Analyzer 2.2(for IT Professionals] <http://www.microsoft.com/en-us/download/details.aspx?id=7558>
- (六)[ McAfee Conficker Detection Tool] [http://downloadcenter.mcafee.com/products/tools/foundstone/](http://downloadcenter.mcafee.com/products/tools/foundstone/conficker_detection_tool_v108.zip) [conficker\\_detection\\_tool\\_v108.zip](http://downloadcenter.mcafee.com/products/tools/foundstone/conficker_detection_tool_v108.zip)
- (七) [Malicious Software Removal Tool] <http://www.microsoft.com/security/pc-security/malware-removal.aspx>
- (八)[ NOD32 EConfickerRemover]

<http://download.eset.com/special/EConfickerRemover.exe>

(九)[ SysClean-WORM\_DOWNAD]

[http://www.trendmicro.com/ftp/products/pattern/spyware/fixtool/](http://www.trendmicro.com/ftp/products/pattern/spyware/fixtool/SysClean-WORM_DOWNAD.zip) [SysClean-WORM\\_DOWNAD.zip](http://www.trendmicro.com/ftp/products/pattern/spyware/fixtool/SysClean-WORM_DOWNAD.zip)

 $(+)$ [ Kidokiller] <http://www.kaspersky.com/virus-removal-tools>